## Assign Videos in your Echo360 Library to an Echo360 Course Section (Add Video/Presentation as a Class)

## Class = One Video and/or One Presentation

When using Echo360 Universal Capture, if you forget to designate a course or section, or if you upload a video, they go directly into your

Library

Echo360 Library.

You can assign/share your video to a specific **Echo Course Section** as a **Class** in your Course, for better course management.

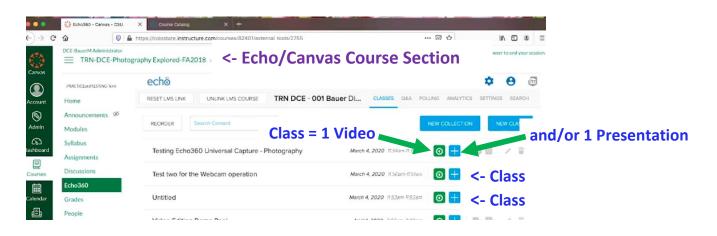

1. To assign a video as a Class, when processing completes, hover over video thumbnail and click on the **ellipsis** (three dots), and select the **Share** option.

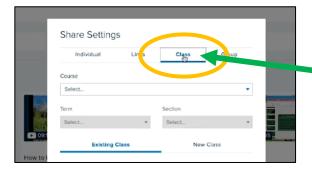

2. Tap the **Class** tab (Class = one video).

Share

3. Tap New Class Tab and Select:Course, Term, Section.

(This is a new video not a replacement video, so **New Class**.)

- 4. Enter: **Class Name**, or Video Name, **Start Date Start Time**, **Duration**
- 5. Type a **Class** (Video) **Description** (Optional)
- 6. Check **Available** and **Unavailable** Settings
- 7. Important: Tap **Share** button to save.

8. The Video now appears in your Echo360 Course Section. If you Linked Echo to Canvas this is how it looks In Canvas.

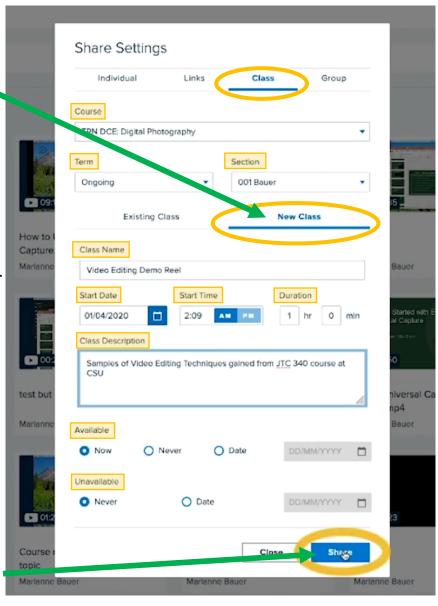

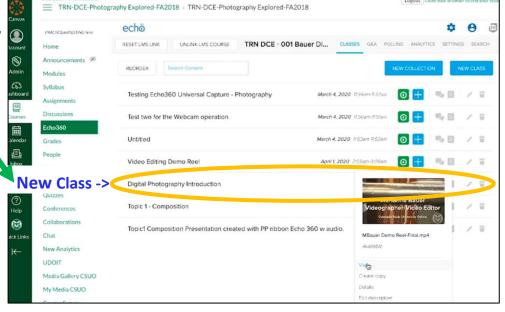